ZOOM に参加する方法

① 14:30までに、 SKYMENU(スカイメニュー)にログインして 待ちます。児童にお知らせしたパスワードを使 います。

② 先生がズームを始めると、このような画面に なります。「参加(さんか)」をタップしましょう。

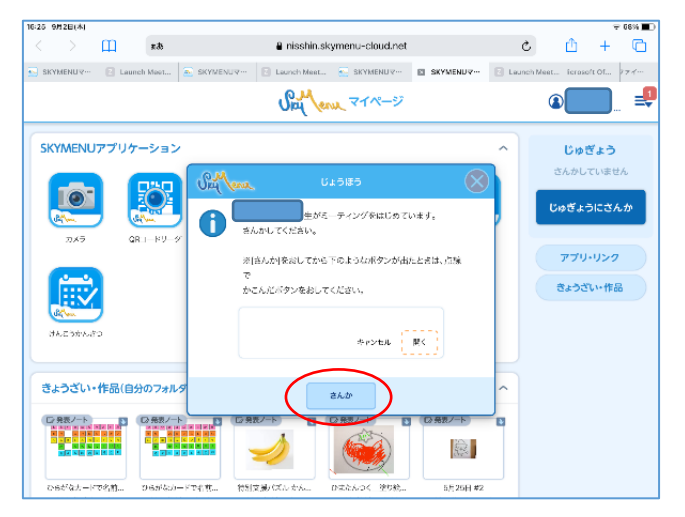

#### ③英語の画面が出たら、「Launch Meeting」を タ ップします。

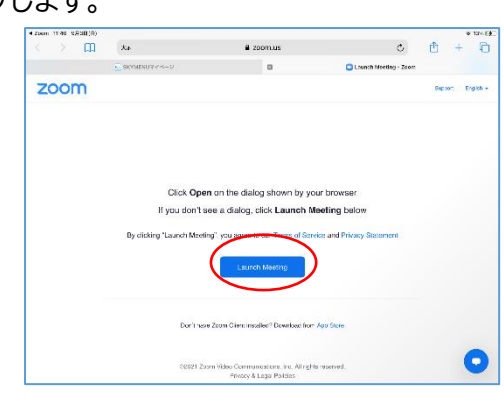

# ④ しばらくすると、このような画面になります。「開く」 をタップしましょう。

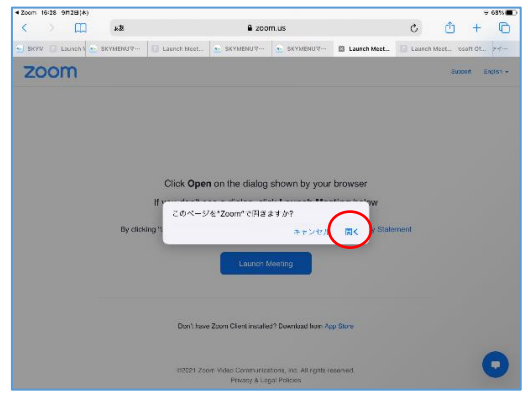

⑤"ZOOM がマイクへのアクセスを求めていま す"というメッセージが出てきたら、「OK」をタ ップします。

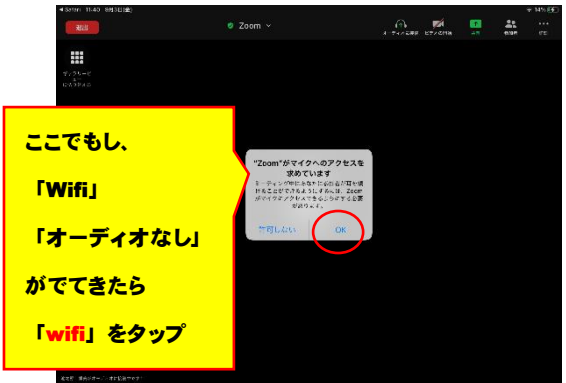

⑥ このような黒い画面になります。「インターネ ットを使用した通話」をタップしましょう。

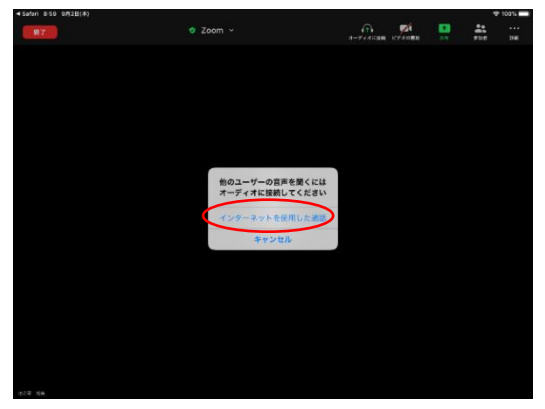

⑦ これで、先生とつながりました!でも、自分 のビデオがついていないので、顔が映りません。 上の方をタップしてメニューを出します。

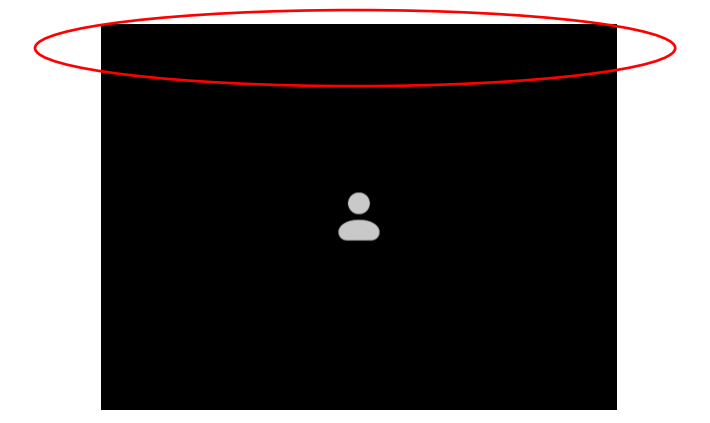

⑧ 出てきたメニューの「ビデオの開始」をタップ します。

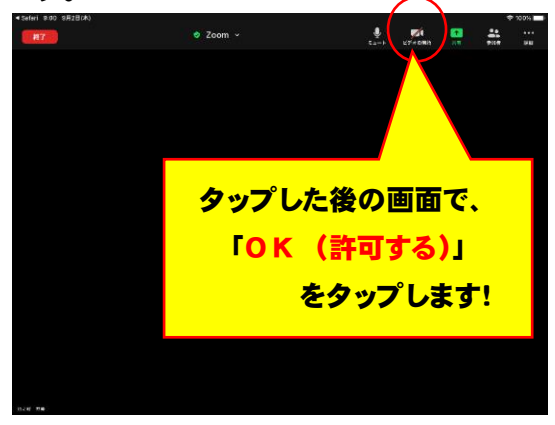

⑦ 自分の顔が出てきました。もし、カメラが外 向きになっていたら、自分の顔が出てきませ ん。そのときは、左上にある「カメラの切り換 え」をタップして自分が表示されるように向き に直します。

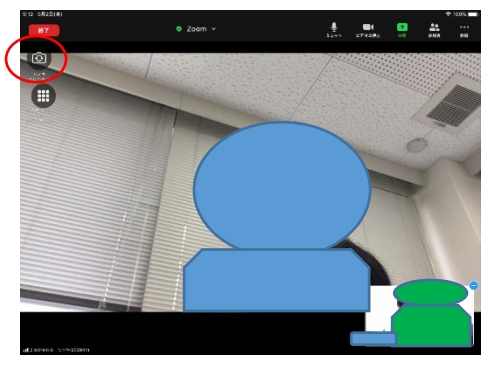

⑧ 左上の「ギャラリービュー」をタップすると、 ズームに参加している友だちの顔が並んで出 てきます。

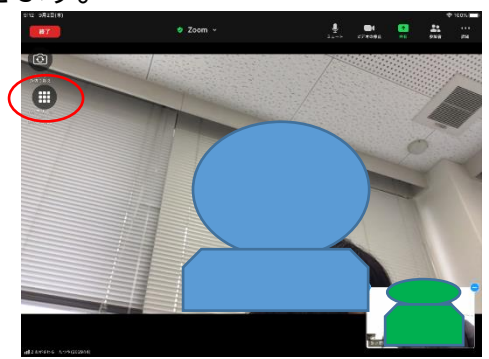

友だちの顔が並んで出てきました。

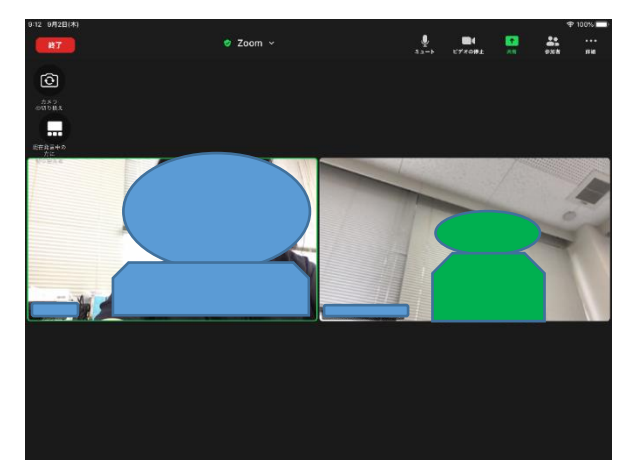

# ⑨ 先生が、出席をとったあと、マイクを止めま す。すると、「マイク」がミュートなります。

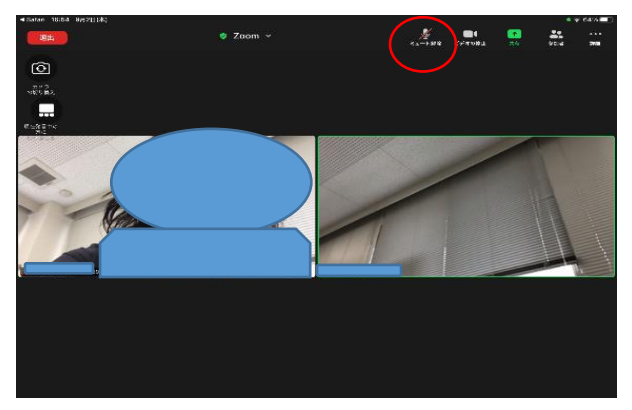

⑩ 先生が「発言をどうぞ。」というときは、ミュ ートを解除するようメッセージが出ます。

「ミュート解除」をタップすると、自分の声がみ んなに聞こえるようになります。

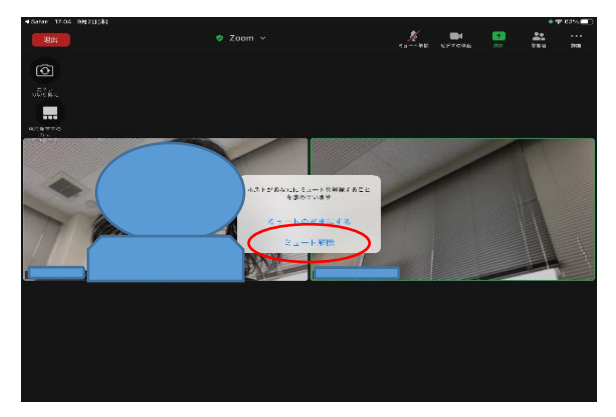

### ⑪ 発言が終わったら、先生がマイクを止めます。

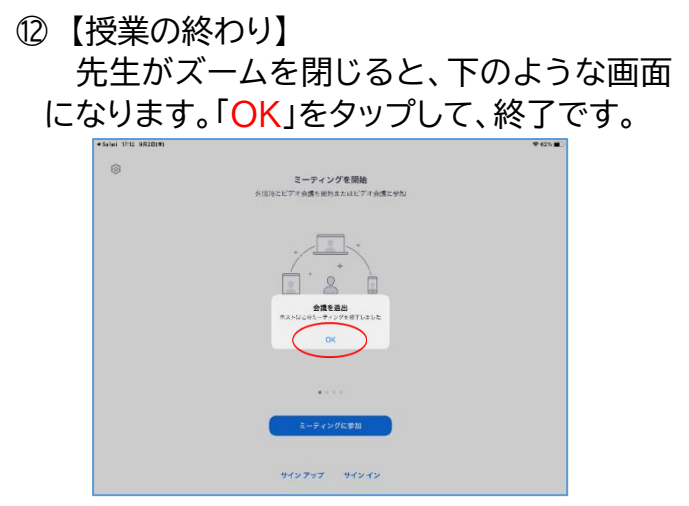

### ⑬ この画面が出たら、「ホームボタン」をおして、 終わります。

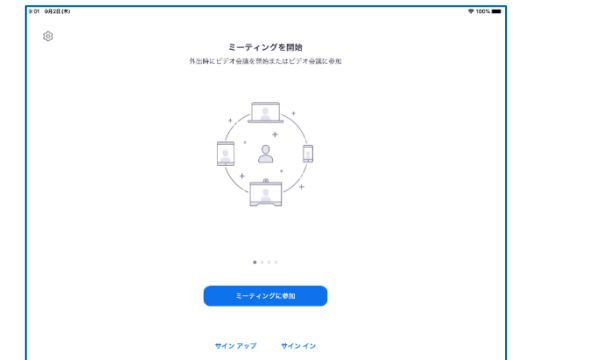

★ 「ホームボタン」をダブルタップします(2回たたく)。 開いたままになっているアプリを上向きにスライド させて(スワイプアップして)閉じておくとよいです。

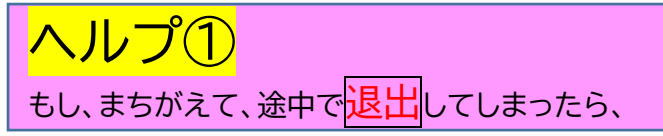

# **【方法その1】** 下の画面になります。

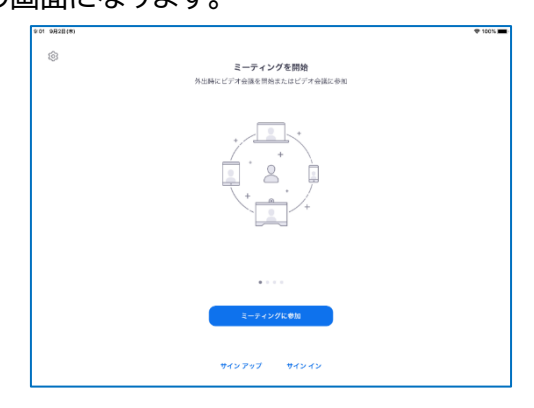

### **ホームボタンをダブルタップして**

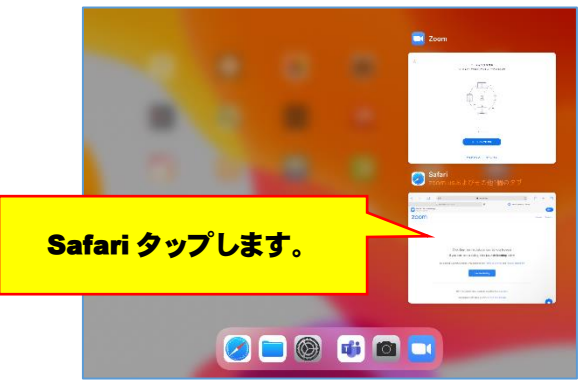

### ③の画面に戻るので、開始時と同じように 「Launch Meeting」を タップします。

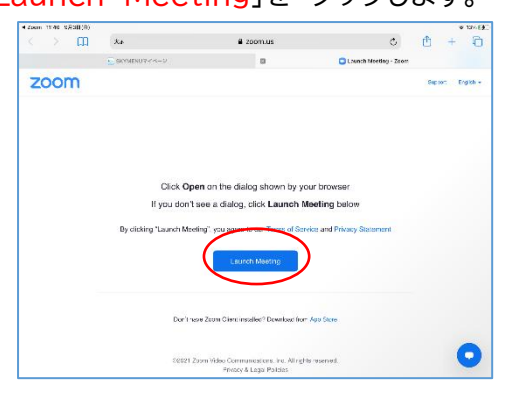

## しばらくすると、このような画面になります。「開く」 をタップすると、もう一度参加できます。

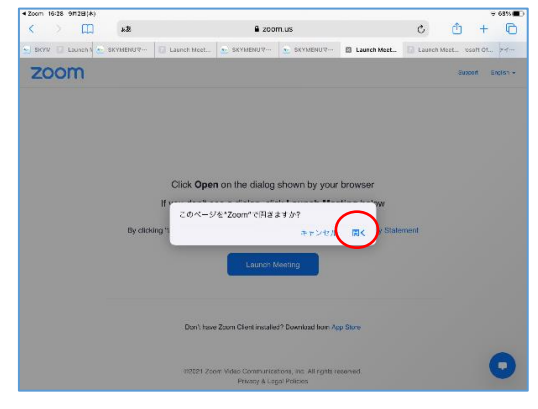

# **【方法その2】** 退出すると下の画面になります。

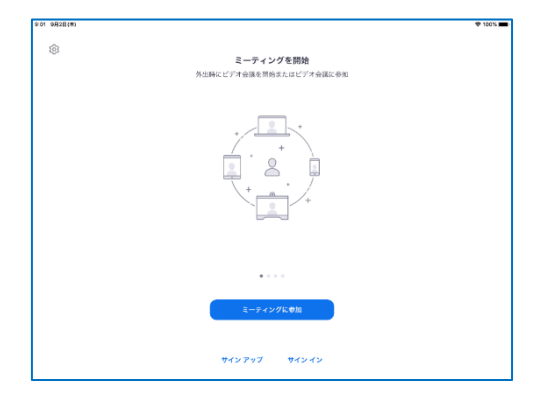

### **ホームボタンをダブルタップしてもう一度 SKYMENUにログインし直します。**

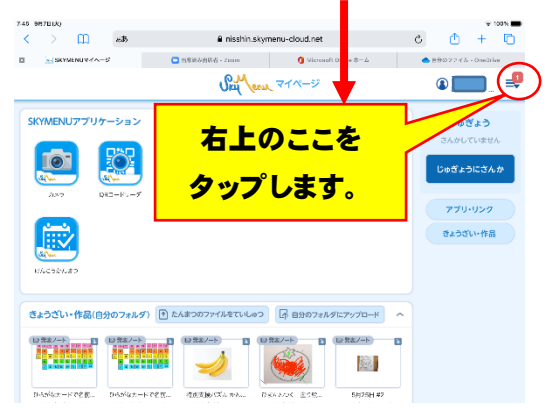

#### **「お知らせ」の「ミーティング」メッセージが出てきま すので、タップします。**

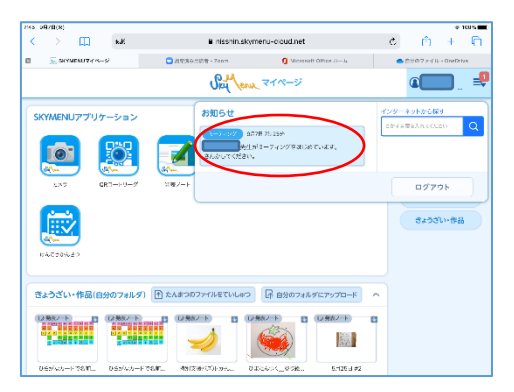

### しばらくすると、このような画面になります。「開く」 をタップすると、もう一度参加できます。

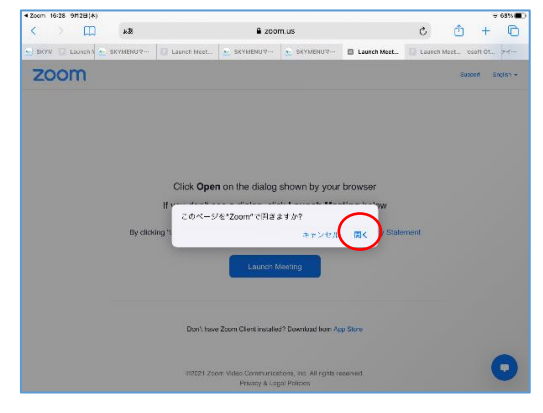

#### (補足)【方法その2 】で

SKYMENU にログインし直したとき、下の画面になることが あります。そのときは、「さんか(参加)」をタップします。

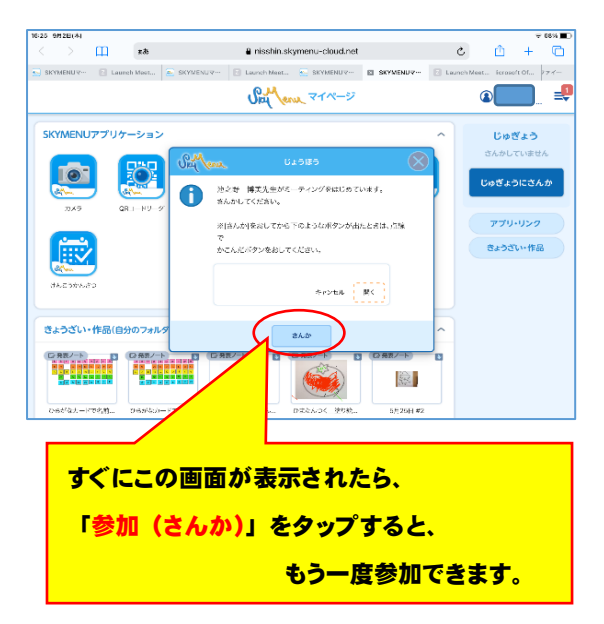

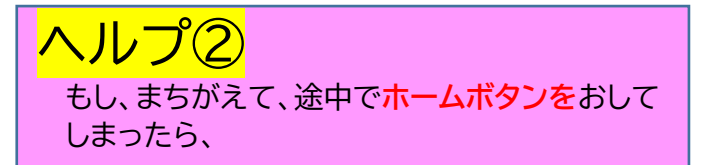

**【方法】** 下の画面になります。

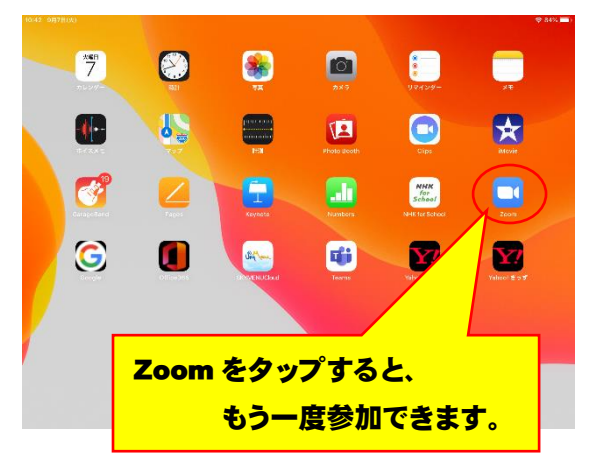